# Installationsanleitung von LATEX

Ludger Schönfeld, TH Köln

12. April 2017

## **Inhaltsverzeichnis**

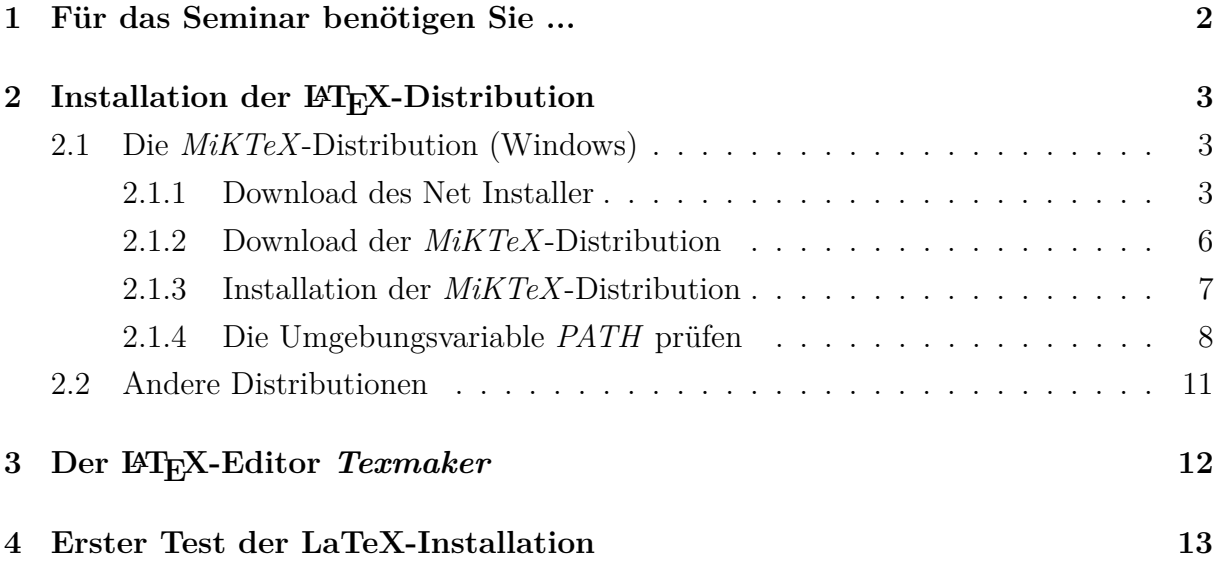

**Bildnachweis:** *Kopfzeile:* ctan: Zeichnung des CTAN-Löwen von Duane Bibby. [https:](https://www.ctan.org/lion/) [//www.ctan.org/lion/](https://www.ctan.org/lion/) (Stand: 07.08.15)

Dieses Dokument unterliegt folgenden **Lizenzbestimmungen**: *Creative Commons Namensnennung - Weitergabe unter gleichen Bedingungen 4.0 International Lizenz*

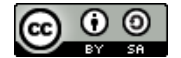

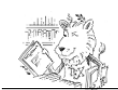

## <span id="page-1-0"></span>**1 Für das Seminar benötigen Sie ...**

In diesem kurzen Kapitel wird Ihnen erklärt, was Sie für das LaTeX-Seminar benötigen.

Sie benötigen folgende Programme:

- Eine **LaTeX-Distribution**, die die erforderlichen Funktionen und Programme beinhaltet (u.a. zum Übersetzen des LaTeX-Quellcodes in das Zieldokument [PDF]) (vgl. Kapitel [2\)](#page-2-0).
- Den **LaTeX-Editor** *Texmaker* (vgl. Kapitel [3\)](#page-11-0).

Diese Anleitung soll Ihnen helfen, die benötigten LaTeX-Programme für das Seminar einzurichten. Folgen Sie einfach sukzessive den nachfolgenden Kapiteln.

Sie arbeiten lieber mit einem Video-Tutorial?

Dann finden Sie auf der Video-Plattform *Youtube* sicherlich Videos zur Installation. Empfehlenswerte Video-Tutorials zur Installation sind zum Beispiel folgende:

- Für *Windows (MiKTeX)*: LaTeX unter Windows 7 von Maximilian Kirchner. <https://www.youtube.com/watch?v=nHRk256PyE8>.
- Für *Windows (MiKTeX und Texmaker)*: Installing LaTeX/MiKTeX and Texmaker on a Windows 7 System (Version 2014) von Manuel Kühner. [https:](https://www.youtube.com/watch?v=FxKtwdob2RQ) [//www.youtube.com/watch?v=FxKtwdob2RQ](https://www.youtube.com/watch?v=FxKtwdob2RQ)
- Für *Mac (MacTeX)*: LaTeX unter MacOSX von Maximilian Kirchner. [https:](https://www.youtube.com/watch?v=V08yxQiYtUU) [//www.youtube.com/watch?v=V08yxQiYtUU](https://www.youtube.com/watch?v=V08yxQiYtUU).

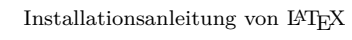

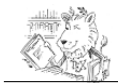

# <span id="page-2-0"></span>2 Installation der LA<sub>TE</sub>X-Distribution

In diesem Kapitel wird beschrieben, wie die *PTEX-Distribution* installiert und eingerichtet wird. Die *BTEX-Distribution* enthält die Übersetzungsprogramme, um den L<sup>A</sup>TEX-Markup in das Zieldokument zu übersetzen (i. d. R. PDF). Darüber hinaus sind alle bedeutsame Funktionalitäten enthalten und weitere Programme, die die Handhabung von L<sup>AT</sup>EX vereinfachen.

Im Abschnitt [2.1](#page-2-1) wird detailliert auf die Beschreibung der Installation der *MiKTeX*-Distribution für *Windows*-Rechner eingegangen.

Installationshinweise zu anderen LATEX-Distributionen werden im Abschnitt [2.2](#page-10-0) gegeben.

### <span id="page-2-1"></span>**2.1 Die** *MiKTeX***-Distribution (Windows)**

In diesem Abschnitt wird Schritt für Schritt beschrieben, wie die *MiKTeX*-Distribution installiert und eingerichtet wird. Im folgenden wird eine Übersicht über die Schritte gegeben:

- 1. Download des *Net Installers* (vgl. Abschnitt [2.1.1\)](#page-2-2).
- 2. Download der vollständigen MiKTeX-Distribution mithilfe des *Net Installers* (vgl. Abschnitt [2.1.2\)](#page-5-0).
- 3. Installation der MiKTeX-Distribution mithilfe des *Net Installers* (vgl. Abschnitt [2.1.3\)](#page-6-0).
- 4. Die *Windows*-Umgebungsvariable *PATH* prüfen (vgl. Abschnitt [2.1.4\)](#page-7-0).

### <span id="page-2-2"></span>**2.1.1 Download des Net Installer**

Zuerst müssen Sie sich die Distribution von der Webseite herunterladen. Dazu benötigen Sie ein Installationsprogramm – in diesem Fall den *Net Installer*. Hier erfolgt die Beschreibung, wie Sie sich dieses Installationsprogramm herunterladen können. Bitte gehen Sie dabei unbedingt nach folgender Beschreibung vor.

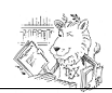

#### Warum den *Net Installer* und nicht den *Basic Installer* nutzen?

Mit dem *Basic Installer* werden lediglich rudimentäre LaTeX-Funktionalitäten installiert. Sollten weitere – während des Erstellen eines LaTeX-Dokuments – benötigt werden, können diese nachinstalliert werden. Dies ist für diesen Seminarkontext nicht zu empfehlen, da das Nachinstallieren über die erforderliche Internetverbindung nur sehr langsam ist und somit ein stressfreies, weiteres Verfolgen des Seminarablaufes nicht gewährleistet werden kann.

Mit dem *Net Installer* können Sie eine vollständige Version mit allen wichtigen Paketen auf Ihrem Rechner installieren. Dies wird hier ausdrücklich empfohlen.

1. Besuchen Sie folgende Webseite: <http://miktex.org/download>. Sie sehen folgende oder eine ähnliche Ansicht (vgl. Abbildung [1\)](#page-3-0).

<span id="page-3-0"></span>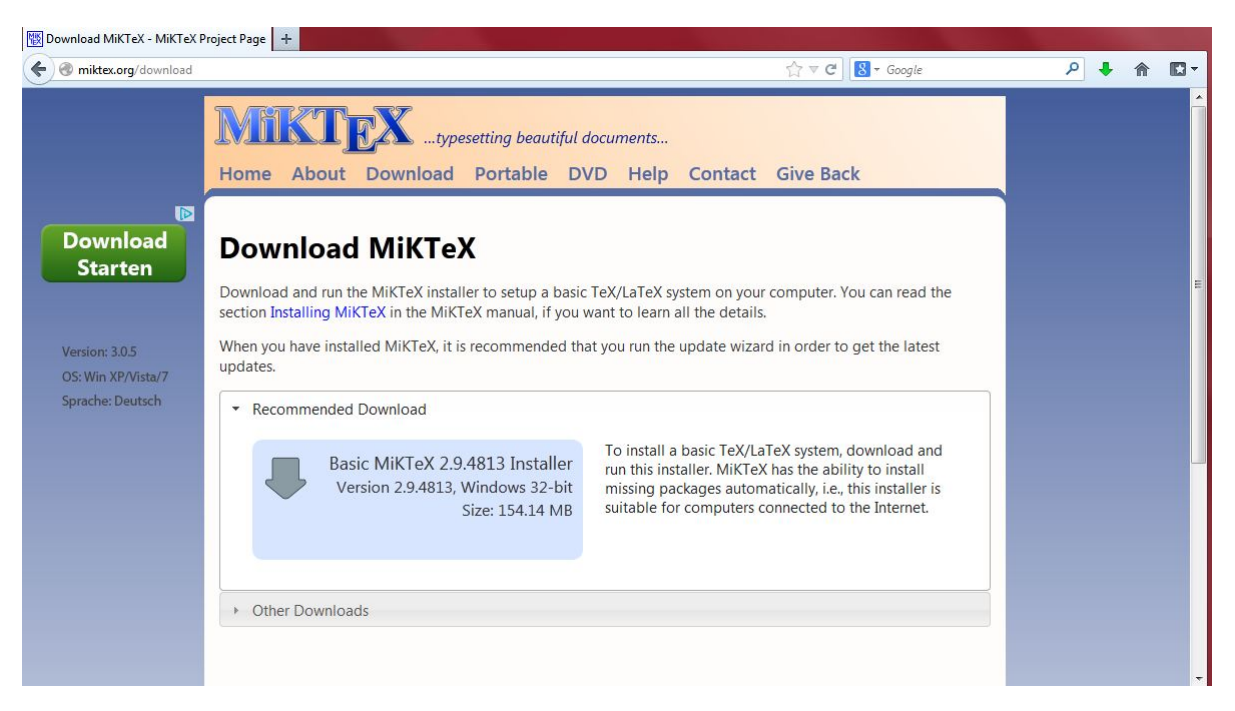

Abbildung 1: Download-Seite der *MiKTeX*-Distribution

2. Klicken Sie auf den zugeklappten Bereich *Other Downloads* (vgl. Abbildung [2\)](#page-4-0). Dort klicken Sie entweder den *MiKTeX Net Installer Windows 32-bit* oder **64-bit** an. Dies ist abhängig von Ihrem Rechner. Wenn Sie sich nicht sicher sind, nehmen Sie einfach den *Net Installer für Windows 32-bit*.

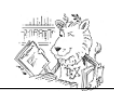

Wie kann ich herausfinden, ob mein Rechner *32bit* oder *64bit* unterstützt?

Gehen Sie wie folgt vor (Windows 7):

- (a) Klicken Sie in der Taskleiste am unteren Bildschirmrand auf *Start (bzw. Windows-Symbol)*.
- (b) Im Suchfeld geben Sie den Befehl *dxdiag* ein. Das Programm *dxdiag.exe* müsste daraufhin gefunden werden. Klicken Sie das Programm an, um es zu starten.
- (c) Im Reiter *System* finden Sie unter der Angabe zum *Betriebssystem*, den Hinweis, um welche Art es sich handelt (32 oder 64bit).

<span id="page-4-0"></span>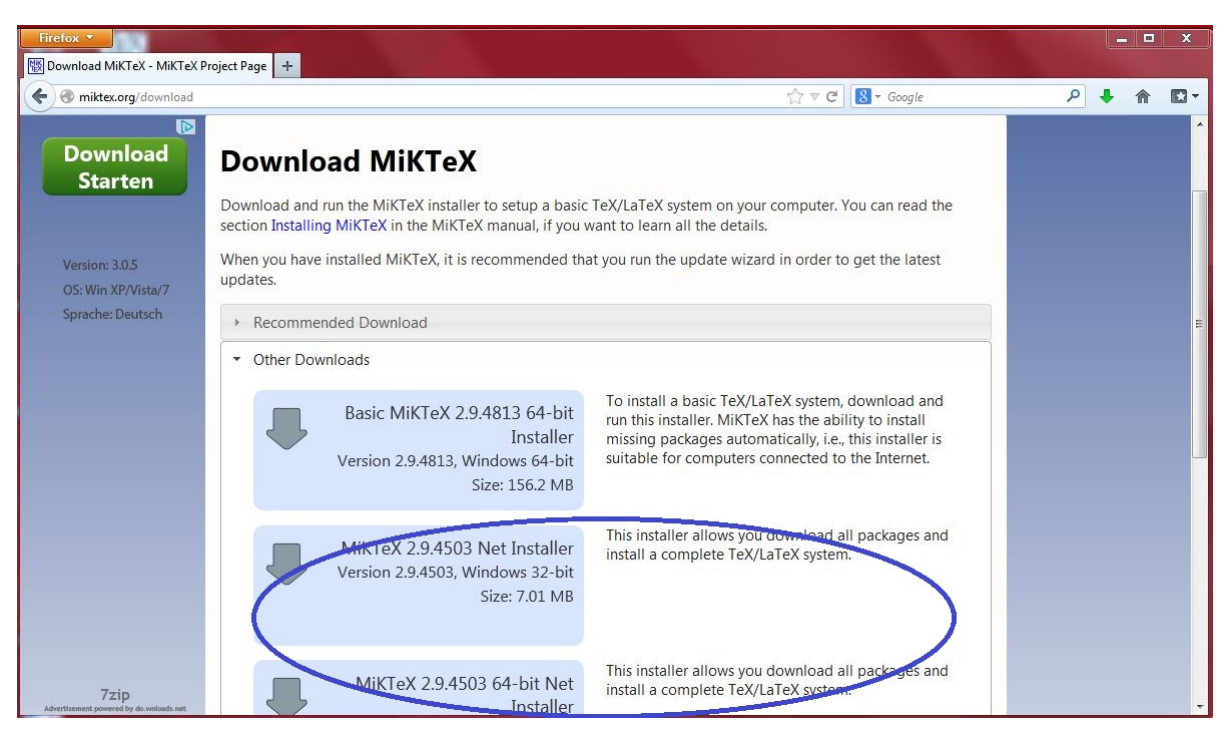

Abbildung 2: Other Downloads – Der NetInstaller

- 3. Nachdem Sie den entsprechenden *Net Installer* angeklickt haben, erhalten Sie i. d. R., eine Aufforderung, den *Net Installer* abzuspeichern (vgl. Abbildung [3\)](#page-5-1). Wählen Sie das Zielverzeichnis für den Download aus.
- 4. Nun sollte der *Net Installer* heruntergeladen werden. Nach dem Download sollte der *Net Installer* im ausgewählten Zielverzeichnis liegen (vgl. Abbildung [4\)](#page-5-2).

Als Ergebnis dieses Abschnittes liegt Ihnen der heruntergeladene *Net Installer* vor. Im nächsten Abschnitt [2.1.2](#page-5-0) wird Ihnen beschrieben, wie Sie die Distribution mithilfe des *Net Installers* herunterladen.

<span id="page-5-1"></span>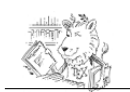

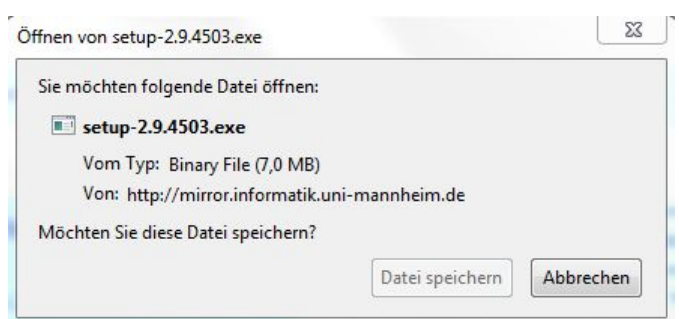

Abbildung 3: Aufforderung zum Abspeichern des Net Installers

<span id="page-5-2"></span>

|                                                                                                    |                                          |                          |         |                                    |                  |                   |                       | $=$     | $\Box$ | $\mathbf x$    |
|----------------------------------------------------------------------------------------------------|------------------------------------------|--------------------------|---------|------------------------------------|------------------|-------------------|-----------------------|---------|--------|----------------|
|                                                                                                    | <b>D</b> > Ludger Schoenfeld > Downloads |                          |         |                                    |                  | $-4+$             | Downloads durchsuchen |         |        | ٩              |
| Organisieren v                                                                                                    | In Bibliothek aufnehmen                  | Freigeben für <b>*</b>   | Brennen | Neuer Ordner                       |                  |                   |                       | $E = -$ | $\Box$ | $\circledcirc$ |
| Favoriten<br>Desktop<br>Downloads<br>Zuletzt besucht<br>Bibliotheken<br>Bilder<br>R<br>Dokumente<br>۵Ñ<br>Musik<br>Videos | Name<br><sup>16</sup> setup-2.9.4503     | $\overline{\phantom{a}}$ |         | Änderungsdatum<br>01.08.2013 13:14 | Typ<br>Anwendung | Größe<br>7.188 KB |                       |         |        |                |
| Computer<br>System (C:)<br>Data (D:)<br>Wechseldatenträger<br><b>Cu</b> Netzwerk                                          |                                          |                          |         |                                    |                  |                   |                       |         |        |                |
| 1 Element                                                                                                    |                                          |                          |         |                                    |                  |                   |                       |         |        |                |

Abbildung 4: Ergebnis des Downloads des Net Installers

### <span id="page-5-0"></span>**2.1.2 Download der** *MiKTeX***-Distribution**

In diesem Abschnitt wird Ihnen der Download der MiKTeX-Distribution mithilfe des *Net Installers* beschrieben. Den *Net Installer* haben Sie bereits heruntergeladen (vgl. Abschnitt [2.1.1\)](#page-2-2).

1. Starten Sie den heruntergeladenen *Net Installer*. Daraufhin öffnet sich der *Net Installer* in Form eines Assistenten.

Achten Sie darauf, dass Sie nun eine permanenten Internetverbindung haben.

2. Im ersten Schritt bestätigen Sie die Lizenzvereinbarung. Im weiteren Schritt *Task* des Assistenten wählen Sie die Option *Download MiKTeX* aus. Klicken Sie anschließend auf die Schaltfläche *Weiter*.

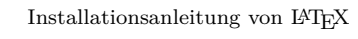

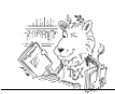

- 3. Im nächsten Schritt *Package Set* wählen Sie die Option *Complete MiKTeX* aus und klicken danach auf die Schaltfläche *Weiter*.
- 4. Im darauffolgenden Schritt *Download Source* wählen Sie aus der Liste eine Download-Quelle für MiKTeX aus. Es ist empfehlenswert eine Download-Quelle (Server) zu wählen, die sich in Ihrer Nähe befindet. Klicken Sie nach der Auswahl auf die Schaltfläche *Weiter*.
- 5. Im nächsten Schritt *MiKTeX Distribution Directory* geben Sie ein Verzeichnis auf Ihrem Rechner an, in dem die Installationsdateien von der Download-Quelle (Server) abgelegt werden. Bestätigen Sie anschließend auch diesen Schritt über die Schaltfläche *Weiter*.
- 6. Im folgenden Schritt *Information* werden Ihnen die vorgenommenen Einstellungen zusammengefasst präsentiert. Wenn Ihnen die Einstellungen zusagen, lassen Sie den Download beginnen. Dazu klicken Sie auf die Schaltfläche *Start*. Andernfalls können Sie zu vorherigen Assistent-Schritten zurückkehren, indem Sie die Schaltfläche *Zurück* betätigen.
- 7. Nachdem Sie auf die Schaltfläche *Start* geklickt haben, beginnt der Download. Dies kann eine ganze Weile dauern – je nach Internetverbindung ca. 1-2 Stunden und mehr.
- 8. Nachdem der Download abgeschlossen ist, beenden Sie den Schritt *Executing* über die Schaltfläche *Weiter* und beenden den Assistenten im nächsten Schritt über die Schaltfläche *Close*.

Als Ergebnis haben Sie nun mithilfe des *Net Installers* die Installationsdateien der MiKTeX-Distribution (vollständig) heruntergeladen. Als nächste müssen Sie auf Basis der heruntergeladenen Installationsdateien, MiKTeX auf Ihrem Rechner installieren.

### <span id="page-6-0"></span>**2.1.3 Installation der** *MiKTeX***-Distribution**

In diesem Abschnitt wird die Installation der MiKTeX-Distribution mithilfe des *Net Installers* und den bereits heruntergeladenen Installationsdateien beschrieben (vgl. Abschnitt [2.1.2\)](#page-5-0).

- 1. Starten Sie erneut den *Net Installer* und akzeptieren Sie die Lizenzvereinbarungen.
- 2. Im Schritt *Task* wählen Sie die Option *Install MiKTeX* aus und klicken Sie anschließend auf die Schaltfläche *Weiter*.
- 3. Im nächsten Schritt *Package Set* wählen Sie die Option *Complete MiKTeX* aus und klicken danach auf die Schaltfläche *Weiter*.

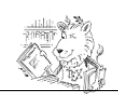

- 4. Im folgenden Schritt *Shared Installation* können Sie auswählen, ob Sie Ihre MiKTeX-Installation nur für den aktuell aktiven Benutzer Ihres Rechners oder für jeden Benutzers Ihres Rechners einrichten möchten. Klicken Sie nach Ihrer Wahl auf die Schaltfläche *Weiter*.
- 5. Im nächsten Schritt *MiKTeX Distribution Directory* wählen Sie das Verzeichnis auf Ihrem Rechner, in dem Sie die Installationsdateien von MiKTeX heruntergeladen haben (vgl. Abschnitt [2.1.2\)](#page-5-0). Standardmäßig sollte das entsprechende Verzeichnis hier bereits ausgewählt sein. Bestätigen Sie anschließend diesen Schritt über die Schaltfläche *Weiter*.
- 6. Im Schritt *Settings* können Sie Basiseinstellungen für die MiKTeX-Distribution vornehmen. Diese können Sie später auch verändern. Lassen Sie diese Einstellung wie Sie hier voreingestellt sind und klicken Sie auf die Schaltfläche *Weiter*.
- 7. Im nächsten Schritt *Information* erhalten Sie die im Assistenten vorgenommenen Einstellungen zusammengefasst präsentiert. Wenn Ihnen die Einstellungen zusagen, lassen Sie den Download beginnen. Dazu klicken Sie auf die Schaltfläche *Start*. Andernfalls können Sie zu vorherigen Assistent-Schritten zurückkehren, indem Sie die Schaltfläche *Zurück* betätigen.
- 8. Im nächsten Schritt beginnt die Installation. Nach erfolgreicher Installation können Sie den *Net Installer* beenden.

Sie haben nun die MiKTeX-Distribution installiert. Der nächste Abschnitt [2.1.4](#page-7-0) dient Ihnen dazu, um eine wesentliche Einstellung zu überprüfen, die während der Installation bereits vorgenommen wurde. Nun müssen Sie den LaTeX-Editor *TeXmaker* installieren (vgl. Kapitel [3\)](#page-11-0).

### <span id="page-7-0"></span>**2.1.4 Die Umgebungsvariable** *PATH* **prüfen**

Nachdem die *MiKTeX*-Distribution auf Ihrem Rechner installiert wurde, ist es zu empfehlen, das korrekte Setzen der Windows-Umgebungsvariable *PATH* zu überprüfen. Im Allgemeinen wird *MiKTeX* automatisch während der Installation die Umgebungsvariable ordnungsgemäß gesetzt und es wird keine Aktion vom Benutzer erforderlich.

Bei fehlerhafter Installation muss die Umgebungsvariablen durch den Benutzer gesetzt werden. Dies wird hier beschrieben.

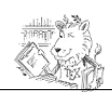

#### Was für eine Bedeutung hat die Umgebungsvariable *PATH*?

*Als Umgebungsvariable bezeichnet man konfigurierbare Variablen in Betriebssystemen, die oft Pfade zu bestimmten Programmen oder Daten enthalten, sowie bestimmte Daten und Einstellungen, die von mehreren Programmen verwendet werden können. In der Regel handelt es sich um Zeichenketten.[a](#page-8-0)*

Damit kann eine Anwendung wie *Texmaker* auf die Programme (LaTeX-Compiler etc.) zugreifen ohne das die Pfade zu den Programme unbedingt in der Anwendung statisch angegeben ist.

<span id="page-8-0"></span>*<sup>a</sup>*Wikipedia: Umgebungsvariable.[...] Benutzer oder Anwendungen können Werte dieser Variablen lesen und/oder verändern. <http://de.wikipedia.org/wiki/Umgebungsvariable>  $(07.01.2015)$ 

- 1. Zur Überprüfung der Umgebungsvariablen *PATH* gehen Sie wie folgt vor:
	- (a) Rufen Sie die Konsole (Eingabeaufforderung) auf. Dies erledigen Sie unter *Windows XP*, indem Sie auf *Start > Ausführen* klicken. Dort geben Sie *cmd* ein. Bestätigen Sie die Eingabe. Unter *Windows 7* rufen Sie ebenfalls *Start* auf und geben Sie das Kommando *cmd* direkt in das Suchfeld ein. Bestätigen Sie mit Betätigen der Taste *ENTER*.

Daraufhin öffnet sich das (schwarze) Konsolenfenster.

(b) Geben Sie in der Konsole den Befehl *PATH* ein. Nun werden Ihnen alle Pfade in der Variablen angezeigt. Prüfen Sie, ob Ihre *MiKTeX*-Installation ebenfalls eingetragen ist: Es sollte der Pfad zum Ordner *miktex\bin* innerhalb des *MiK-TeX*-Installationsverzeichnisses angegeben sein. (vgl. Abbildung [5\)](#page-8-1).

<span id="page-8-1"></span>

| Σζ<br><b>Example 2</b> C:\Windows\system32\cmd.exe                                                                                                    |  |
|----------------------------------------------------------------------------------------------------|--|
| Microsoft Windows [Version 6.1.7601]<br>Copyright (c) 2009 Microsoft Corporation. Alle Rechte vorbehalten.                                                                                                    |  |
| C:\Useno\ Company, nin<br>PATH-D:\MiKTeX_2.9\miktex\bin;n:\oraclexe\app\oracle\product\10.2.0\server\bin;C<br>:\Progin Piles\Common Piles witcrosoft Shared\Windows Live;C:\Program Files (x86<br>>\Common Files\Microsoft Shared\Windows Live;C:\Windows\system32;C:\Windows;C:\W<br>indows\System32\Wbem;C:\Windows\System32\WindowsPowerShell\v1.0\;C:\Program_File<br>s(x86)\Windows Live\Shared;C:\Program Files\Trend Micro\AMSP;C:\Program Files\I<br>htel\WiFi\bin\;C:\Program Files\Common Files\Intel\WirelessCommon\;C:\apache-ant<br>-1.8.4\bin;C:\Program_Files_(x86)\Java\jdk1.6.0_35\bin;C:\Users\Studium\Desktop\<br>activiti-5.10\apps\apache-tomcat-6.0.32\bin;C:\apache-maven-3.0.4\bin;C:\Program<br>Files $(x86)\d$ Java $\H$ yper $GraphDB$ ; |  |
| C:\Users\Studium>                                                                                                    |  |
|                                                                                                    |  |

Abbildung 5: Anzeigen der Inhalte der Umgebungsvariablen *PATH* über die Konsole

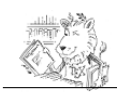

- 2. Sollten Sie feststellen, dass Ihre *MiKTeX*-Installation korrekt der *PATH*-Variable hinzugefügt ist, sollten Ihre Installation korrekt vorgenommen sein. Andernfalls gehen Sie zum korrekten Setzen der Umgebungsvariable wie folgt vor:
	- (a) Klicken Sie auf *Start > Systemsteuerung*.
	- (b) Wählen Sie dort das Element *System* aus.
	- (c) Daraufhin wird Ihnen das Fenster *Systemeigenschaften*, mit aktivem Reiter *Erweitert*, angezeigt. Weiter unten finden Sie die Schaltfläche *Umgebungsvariablen* (vgl. Abbildung [6\)](#page-9-0).

<span id="page-9-0"></span>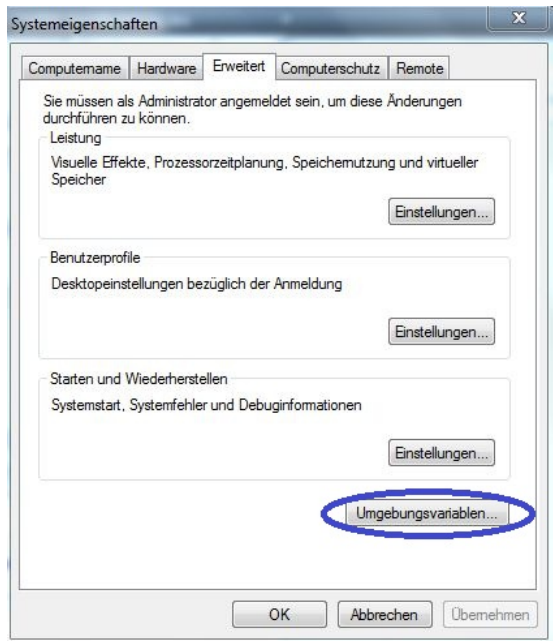

Abbildung 6: Das Fenster *Systemeigenschaften* – Reiter *Erweitert*

- (d) Klicken Sie auf die Schaltfläche *Umgebungsvariablen*. Daraufhin wird Ihnen das Fenster *Umgebungsvariablen* präsentiert.
- (e) Unter der Rubrik *Systemvariablen*, scrollen Sie solange nach unten, bis Sie die Variable *Path* finden (vgl. Abbildung [7\)](#page-10-1). Selektieren Sie diese und klicken Sie anschließend auf die Schaltfläche *Bearbeiten*.
- (f) Im nun sich anzeigenden Fenster *Systemvariable bearbeiten*, fügen Sie im Textfeld *Wert der Variablen:* den vollständigen Pfad zum Verzeichnis *miktex\bin* hinzu (vgl. Abbildung [8\)](#page-10-2). Dabei gehen Sie so vor, dass Sie die Schreibmarke nach der letzten Pfadangabe platzieren. Sollte dort ein abschließendes Semikolon fehlen, geben Sie dieses an. Erst danach folgt Ihre Pfadangabe. Schließen Sie auch diese mit einem Semikolon ab. Sorgen Sie unbedingt dafür, dass Sie alle bisherigen Angaben beibehalten. Ein Beispiel für die Pfadangabe sieht wie folgt aus: D:\MiKTeX 2.9\miktex\bin;.

<span id="page-10-1"></span>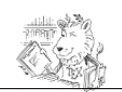

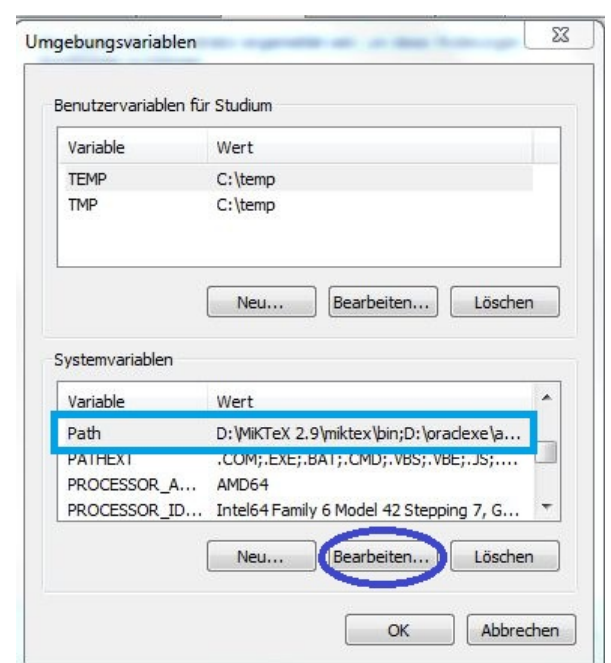

Abbildung 7: Das Fenster *Umgebungsvariablen*

<span id="page-10-2"></span>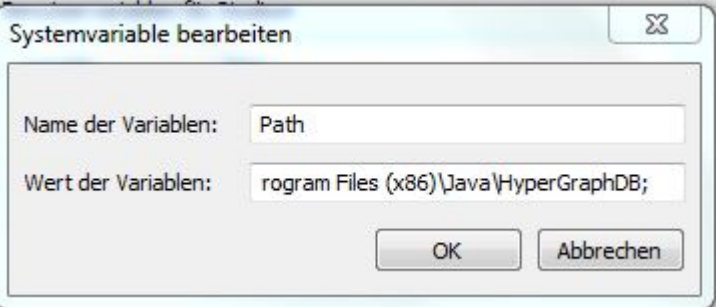

Abbildung 8: Das Fenster *Systemvariable bearbeiten* zur Variable *Path*

### <span id="page-10-0"></span>**2.2 Andere Distributionen**

In diesem Abschnitt erhalten Sie eine Übersicht über L<sup>AT</sup>EX-Distributionen für andere Betriebssysteme:

- *MacTeX***:**
	- **–** Für **Mac OS**.
	- **–** Download und Informationen unter: <http://www.tug.org/mactex/>.
- *TeX Live***:**
	- **–** Für **Unix**, **GNU/Linux**, **Windows**.
	- **–** Download und Informationen unter: <http://www.tug.org/texlive/>

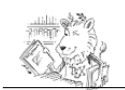

## <span id="page-11-0"></span>**3 Der LATEX-Editor** *Texmaker*

In diesem kurzen Kapitel werden Hinweise zur Installation des LATEX-Editors *Texmaker* gegeben.

#### Warum *Texmaker*?

Neben dem Editor *Texm[a](#page-11-1)ker* existieren viele weitere Editoren<sup>a</sup> für L<sup>AT</sup>EX. Allerdings empfiehlt der Autor *Texmaker*, aufgrund der Tatsache, dass dieser für verschiedene Betriebssysteme verfügbar ist und viele Hilfestellungen zur Verfügung stellt, die sich aber nicht dominant im Vordergrund präsentieren.

Alle **Kursteilnehmer** beachten bitte, dass in den Kursen lediglich dieser(!) Editor behandelt wird. Hilfestellungen für andere Editoren können nicht gegeben werden.

<span id="page-11-1"></span>*<sup>a</sup>*Übersicht über LATEX-Editoren (Beispiel): [http://en.wikipedia.org/wiki/Comparison\\_](http://en.wikipedia.org/wiki/Comparison_of_TeX_editors) [of\\_TeX\\_editors](http://en.wikipedia.org/wiki/Comparison_of_TeX_editors) (22.02.2015)

Zur Installation gehen Sie wie folgt vor:

- 1. Laden Sie sich *Texmaker* von der nachfolgenden Quelle für Ihr Betriebssystem herunter: <http://www.xm1math.net/texmaker/download.html>.
- 2. Führen Sie die Installation durch. Beispielsweise unter *Windows* bedeutet dies, die Setup-Datei auszuführen und im Installations-Assistenten den weiteren Anweisungen zu folgen. Die Dokumentation zu *Texmaker* finden Sie unter [http://www.](http://www.xm1math.net/texmaker/doc.html) [xm1math.net/texmaker/doc.html](http://www.xm1math.net/texmaker/doc.html).

Die Installation von *Texmaker* gestaltet sich sehr einfach, sodass diese sehr kurze Beschreibung ausreichend sein sollte.

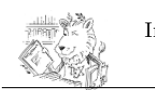

## <span id="page-12-0"></span>**4 Erster Test der LaTeX-Installation**

In diesem Kapitel führen Sie einen ersten Test durch, ob Ihre vorgenommene LaTeX-Installation funktioniert.

- 1. Stellen Sie sicher, dass *Texmaker* die Kodierung *UTF-8* nutzt. Dies können Sie über *Optionen > Texmaker konfigurieren > Reiter: Editor*. einstellen. Wählen Sie aus der Auswahlbox *Editor: Zeichenkodierung* die Kodierung *UTF-8* aus.
- 2. Legen Sie über *Datei > Neu* eine neue LaTeX-Datei (*.tex*) an.
- 3. Speichern Sie die noch leere Datei ab (*Datei > Speichern als*). Vergeben Sie für diese Datei den Namen: *test.tex*.

**TIPP:** Legen Sie ein extra Verzeichnis an (z.B. Test). Denn es werden automatisch im Verlauf des Übersetzungsvorgang einige Dateien erzeugt. So verlieren Sie nicht die Übersicht.

4. Kopieren Sie die folgenden Befehle in die Datei:

```
1 \ \ \{ documentclass [a4 paper] { article }2 \times 2 \usepackage [ngerman] { babel } % Spracheinstellung : Deutsch
3 \ usepackage [T1] { fontenc } % Für Sonderzeichen u.a.
4 \usepackage [utf8] {inputenc} % Direkte Eingabe der Umlaute
5 \ \ \{begin} begin {document}
6 Dies ist ein Test! – Erläuterungen werden im Seminar/Workshop gegeben.
7 \end{ document }
```
- 5. Speichern Sie die Datei nun nochmals ab (*Datei > Speichern*).
- 6. Wählen Sie in der Symbolleiste aus der Auswahlbox *PDFLaTeX* aus (vgl. Abbildung  $9, [1.])$  $9, [1.])$ .

<span id="page-12-1"></span>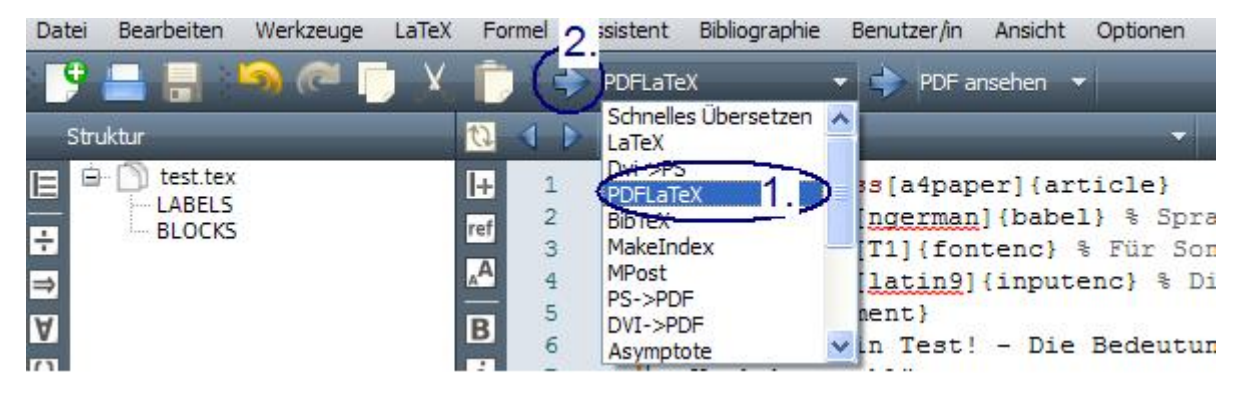

Abbildung 9: Ausschnitt aus *Texmaker*: Die Symbolleiste

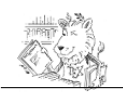

- 7. Anschließend führen Sie den Übersetzungsvorgang dreimal aus. Dies geschieht über das Pfeil-Icon (vgl. Abbildung [9,](#page-12-1) [2.]). Sollten beim Übersetzungsvorgang Warnungen erscheinen (werden in blauer Farbe im unteren Fensterbereich angezeigt), können Sie diese vernachlässigen. Lediglich Fehler (werden rot dargestellt) sind zu beachten und führen meist dazu, dass die Ergebnis-Datei nicht erzeugt werden kann.
- 8. Im Erfolgsfall, sollten Sie das PDF-Dokument nun anzeigen können. Dazu suchen Sie im Verzeichnis, indem Sie die *test.tex*-Datei abgespeichert haben, nach einer Datei *test.pdf*. Öffnen Sie diese. Der Inhalt der PDF-Datei sollte der Abbildung [10](#page-13-0) entsprechen.

<span id="page-13-0"></span>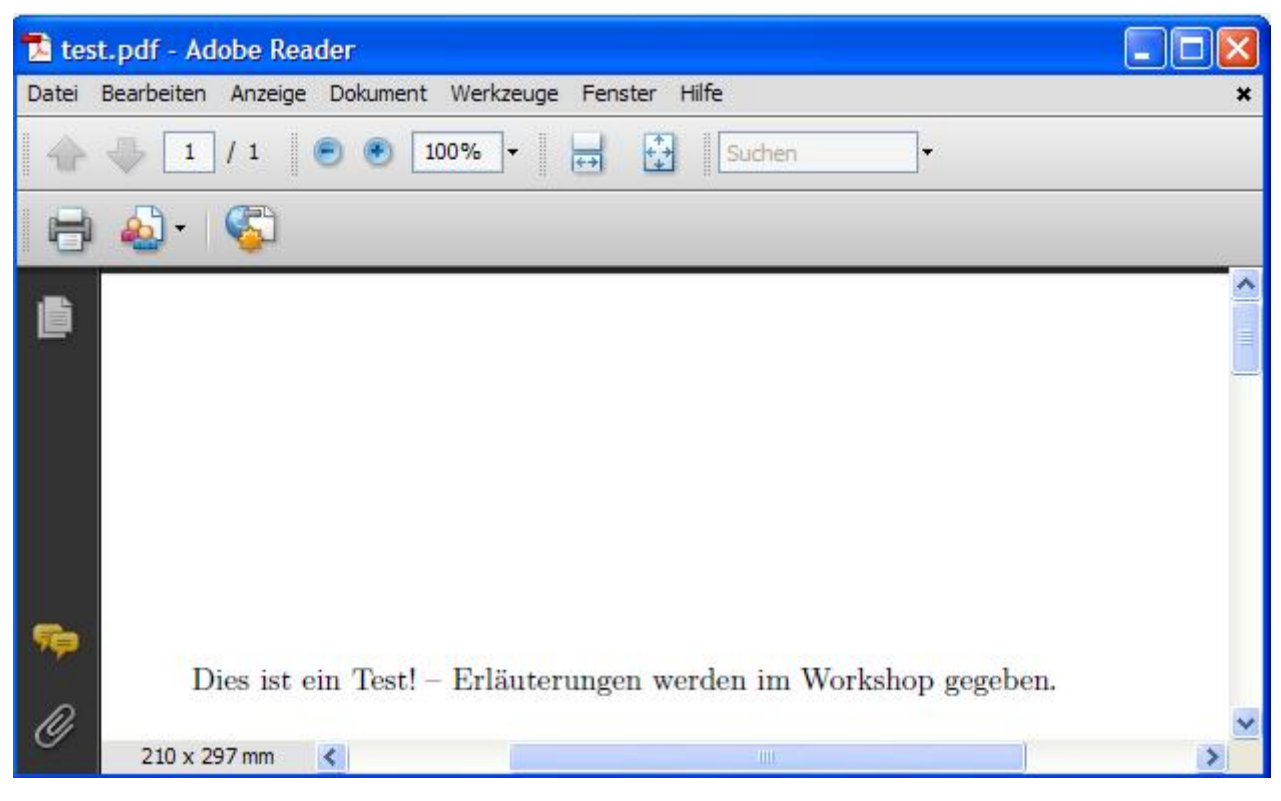

Abbildung 10: Die *test.pdf* -Datei

#### Was tun bei Fehlern?

Bei **nicht erfolgreicher Installation**, können Sie trotzdem an der Veranstaltung teilnehmen. Als Alternative können Sie beispielsweise auf eine Cloud-Plattform im Internet (z.B. <https://www.overleaf.com/>) zurückgreifen. Dazu sorgen Sie aber bitte, dass Sie einen funktionierenden TH Köln-WLAN-Zugang auf Ihrem Notebook vorkonfiguriert haben. Informationen finden Sie unter: [https://www.th-koeln.de/](https://www.th-koeln.de/hochschule/vpn---virtual-private-network_26952.php) [hochschule/vpn---virtual-private-network\\_26952.php](https://www.th-koeln.de/hochschule/vpn---virtual-private-network_26952.php).